## **Setting up an Informatik VPN connection with Windows 10**

On Windows 10, open the "Network" icon (possibly hidden under the "Arrow Up" icon as shown in this sample image):

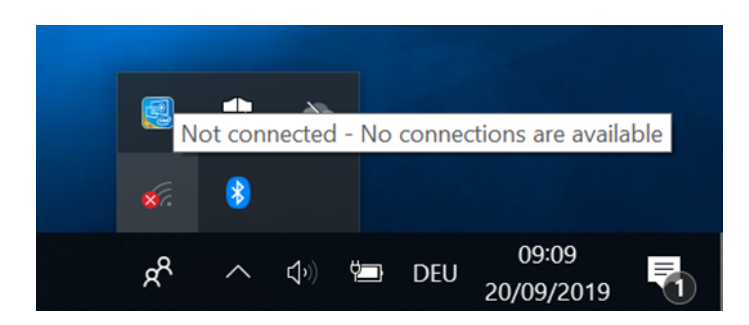

You definitely need an active Internet connection for a VPN connection, soyou need to activate your Wi-Fi network if your computer has not already connected to the Internet via Ethernet cable connection:

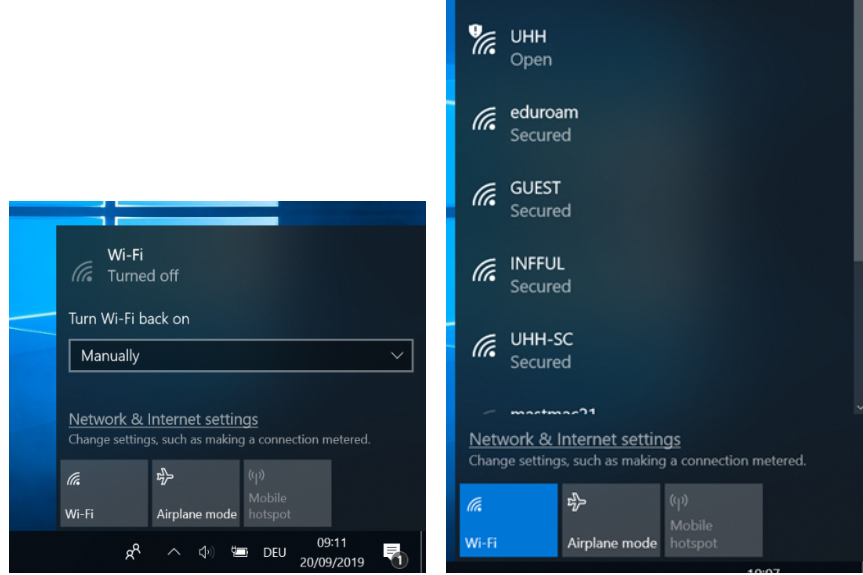

At the Informatics or university campus, a WiFi connection to the open "UHH" Wi-Fi network is sufficient to establish the VPN connection. **Attention:** When connected to the "UHH" network, a web information page of the university's Regionales Rechenzentrum (which operates the WLAN infrastructure of the entire university) may be opened automatically, which describes a procedure for VPN via a CISCO VPN client. *This does not apply to the Informatics VPN* server which is a Windows server system that does not require **an** extra VPN client!

After an underlying network connection has been established, please open the *Network and Sharing Center (Network & Internet Settings):*

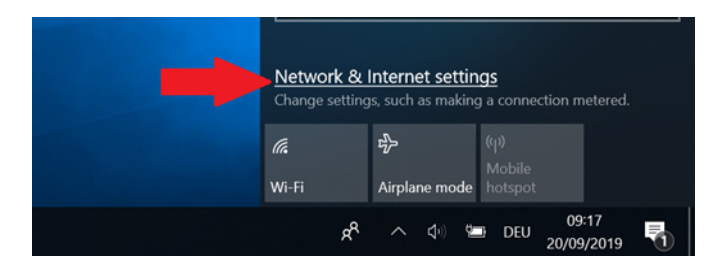

When connected via the "UHH" WLAN, you receive a warning in the status that no Internet access is available, but in this (special) case this is sufficient for the VPN connection; it is only important that your computer displays a network connection at all.

Now select the "VPN" menu:

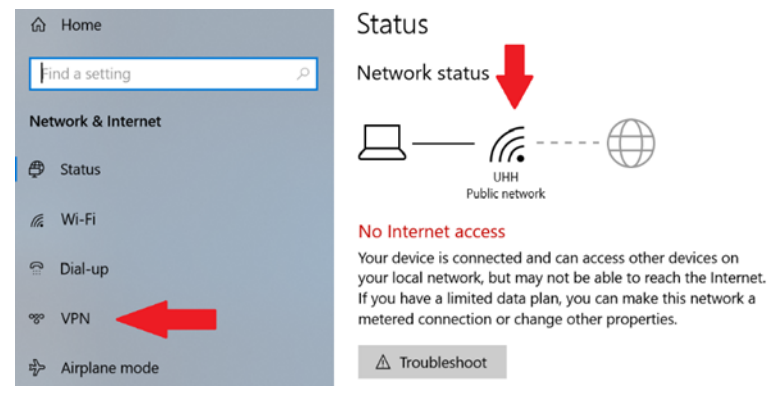

## Select "Add VPN Connection":

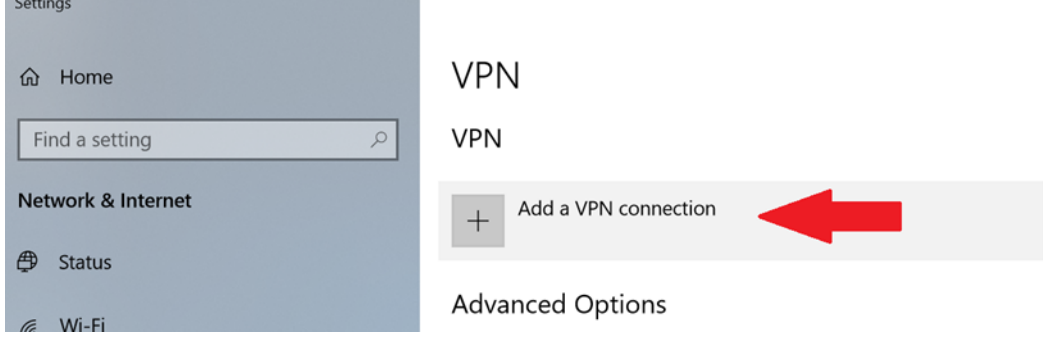

The following basic data has to be entered:

- 1.) VPN provider: always *"Windows (integrated)"* on a Windows machine
- 2.) Connection name: freely selectable name for this VPN configuration, useful e.g. "*INFORMATIK VPN*"
- 3.) Server name or IP address: "*fbivpn.informatik.uni-hamburg.de*" (the official DNS name of the server)
- 4.) VPN type: As default setting you can leave "Automatic" here (see final remarks on the preferred SSTP protocol)
- 5.) Credential Type: "*UserName and Password*"

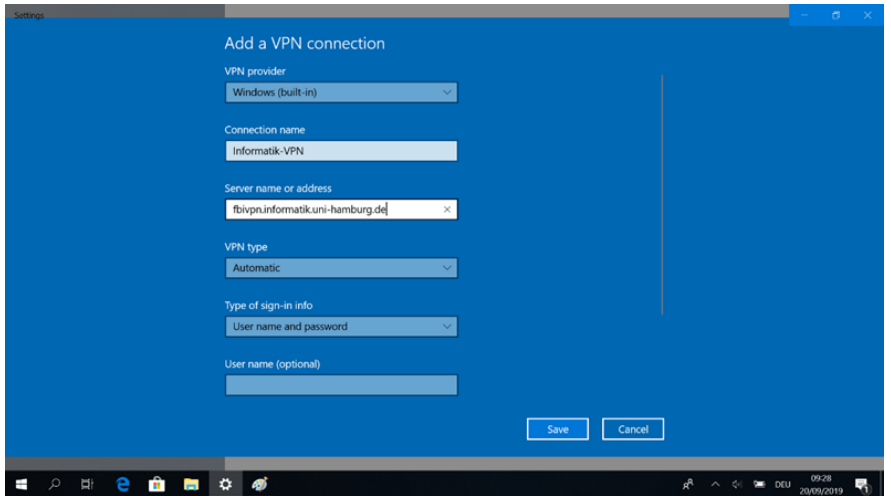

In addition, your *Informatik* user name and password can already be entered here.

In this case, please make sure to precede the user name with the domain "INFORMATIK", e.g. "INFORMATIK\0user" in order to be able to use computer services via the VPN connection that require internal authentication, such as the print service:

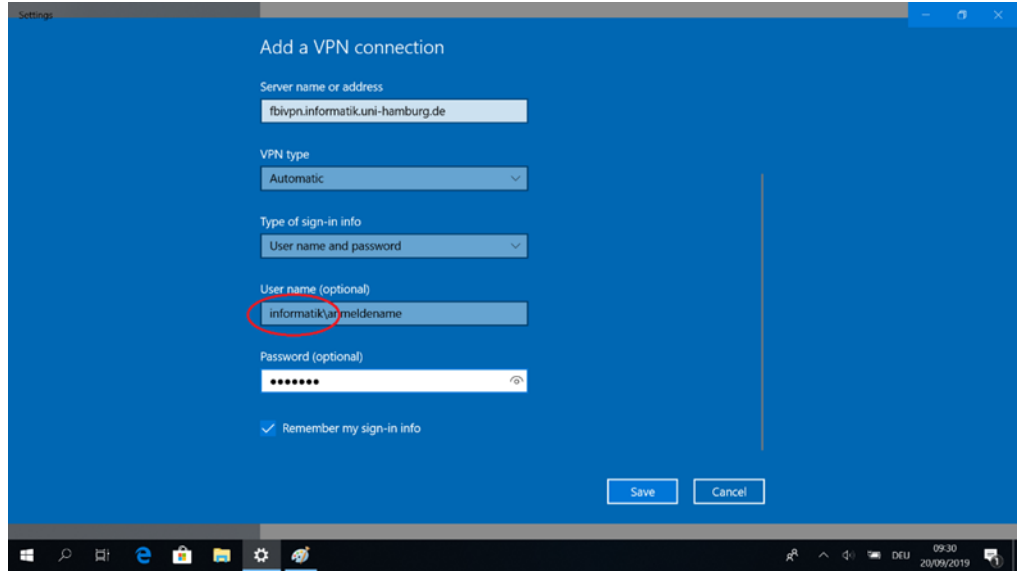

After "save" the settings, you will now see the VPN connection under your defined name and can use it:

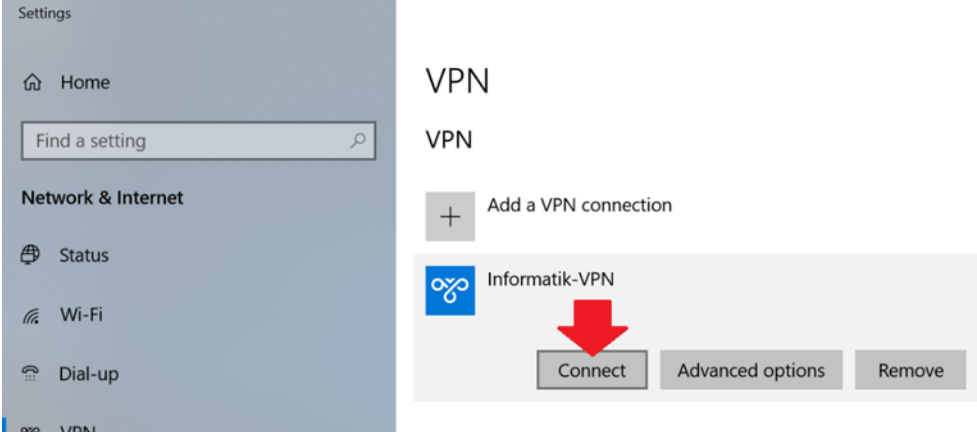

If you did not store your Informatik credentials during the previous configuration step you will be asked for login information when you are trying to connect. **Please keep in mind to add the "INFORMATIK\" prefix** in your username:

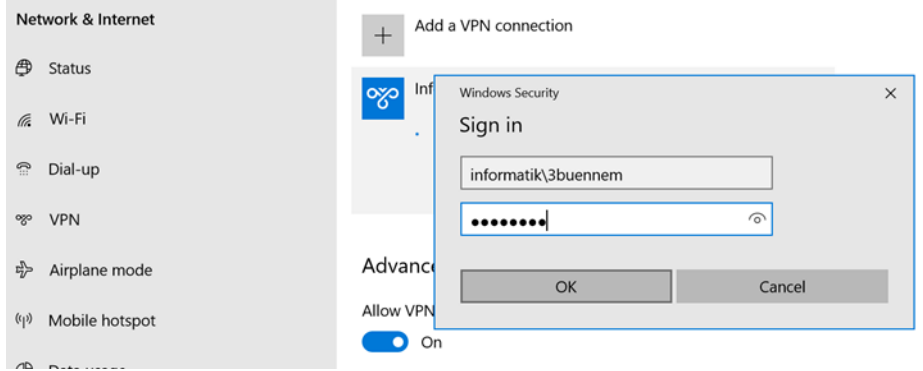

Finally you should get a "connected" state shown after a succesful identification step and you will be able to get access to your Informatik-data (home folder):

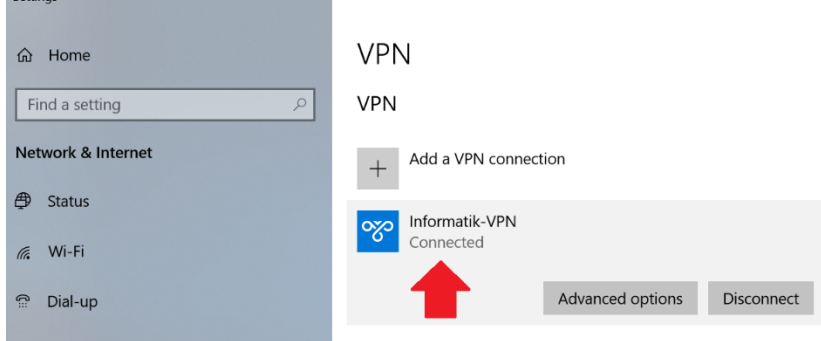

## **Note:**

The VPN type setting "automatic" tries some protocols in descending security architecture:

- 1.) IKEv2 with certificate
- 2.) SSTP (equivalent to SSL VPN)
- 3.) L2TP/IPSec
- 4.) PPTP

With the exception of SSTP, all protocols require additional IP protocols in addition to the usual UDP/TCP connections, which are not necessarily supported by the on-site providers.

For this reason we recommend using the SSTP protocol, which requires the explicit installation of the Informatik root certificate on your computer. The necessary steps can be found in the separately available manual "*Add the Informatik root certificate to Windows*":

https://www.inf.uni-hamburg.de/en/inst/irz/it-services/private-devices/vpn-clients/add-informatikroot-certificate-to-windows.pdf